## **Receiving deliveries without TrakNOW Order**

This section will demonstrate how to receive products when no order was placed in TrakNOW.

1. From the Home Page, click "**Ordering & Receiving**"

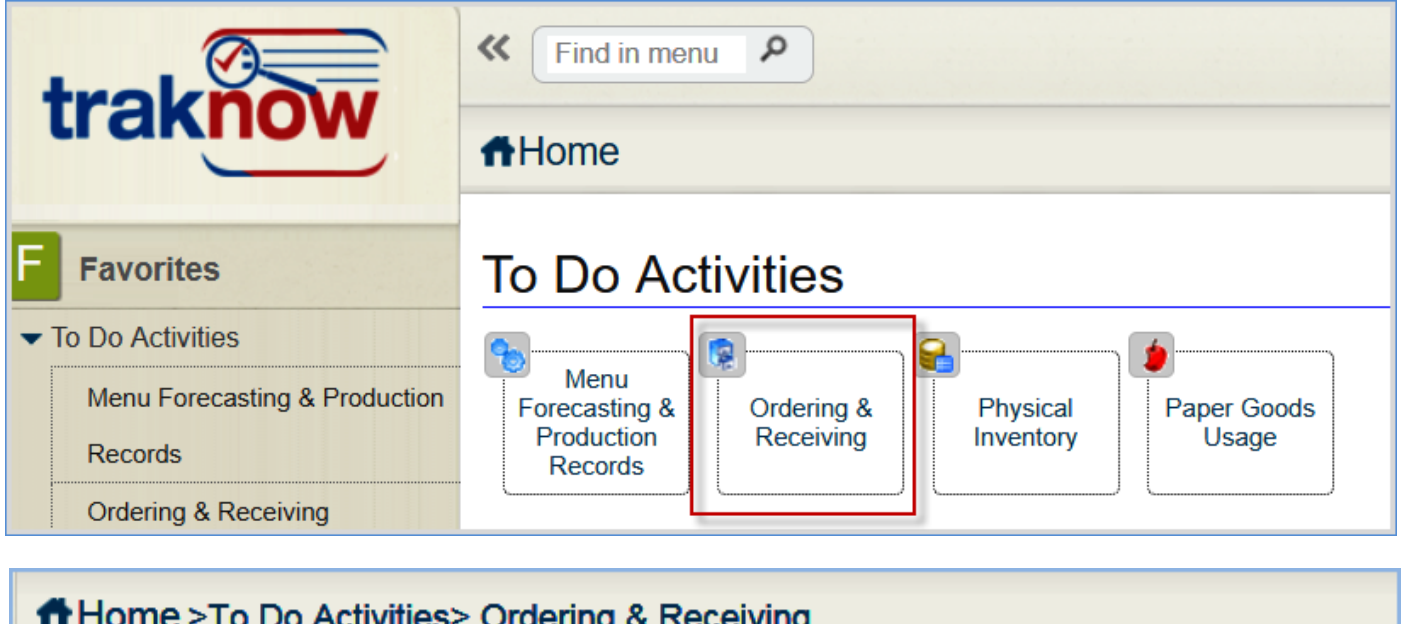

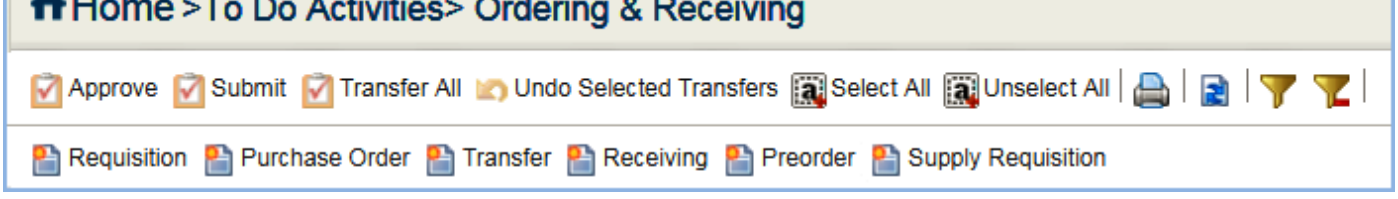

1. With no order document highlighted, click "**Receiving**".

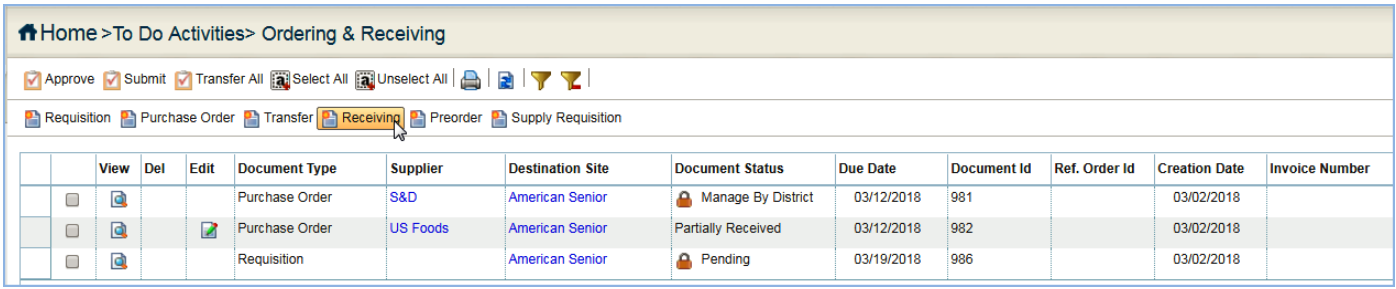

2. You will be prompted to select a vendor/supplier. Click the magnifying glass to open a listing of vendor/suppliers.

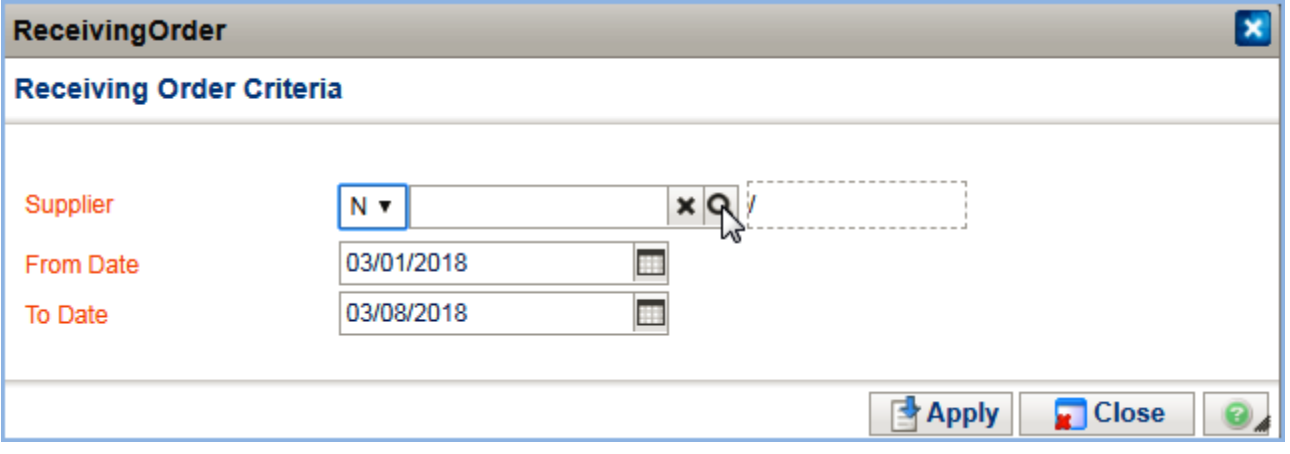

## 3. Highlight the vendor/supplier, click "**Apply**"

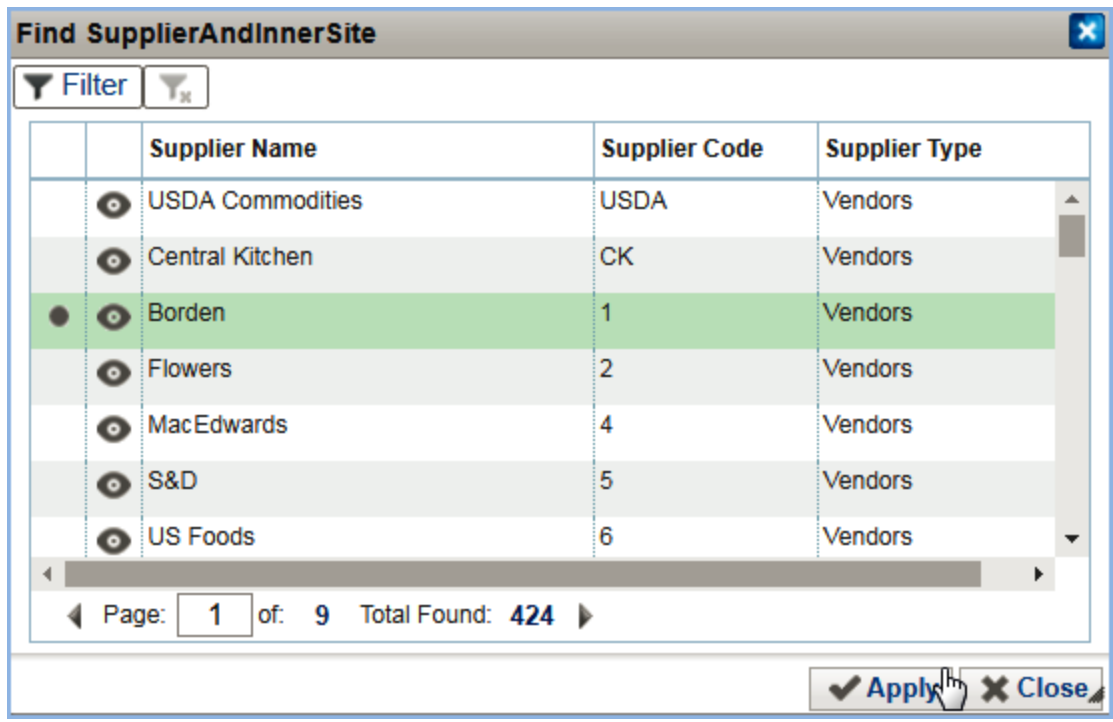

4. Once the supplier's name appears, click "**Apply**". No need to edit the dates displayed.

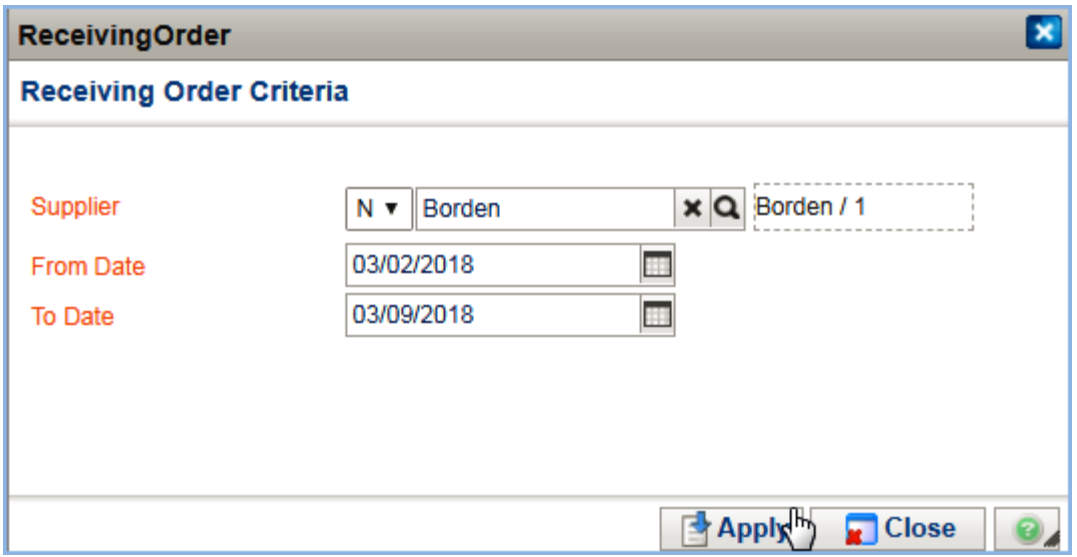

5. Click "**OK**" to the No orders were found message.

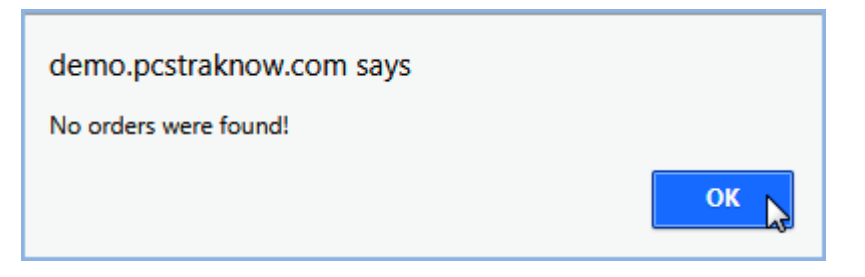

- 6. A blank receiving document will appear. The Received Date will default to the current day, edit according to trained procedures. Enter the invoice number or required information.
- 7. If the Invoice Total Cost is mandatory, enter the cost from the invoice received from supplier.

8. Click "**Add Items**" to manually add items that were delivered. Only items from the selected supplier will appear in the list.

3 of 4

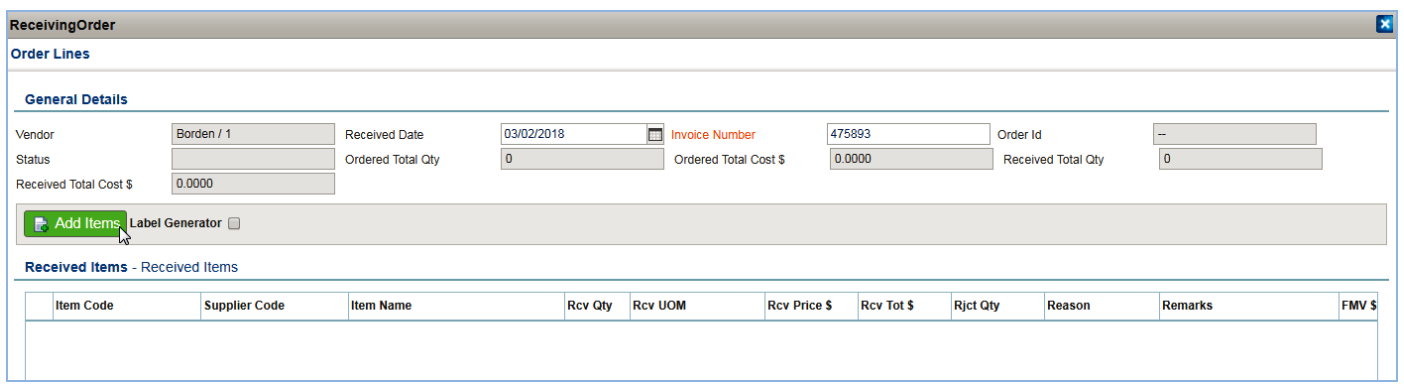

9. Apply the items to the document.

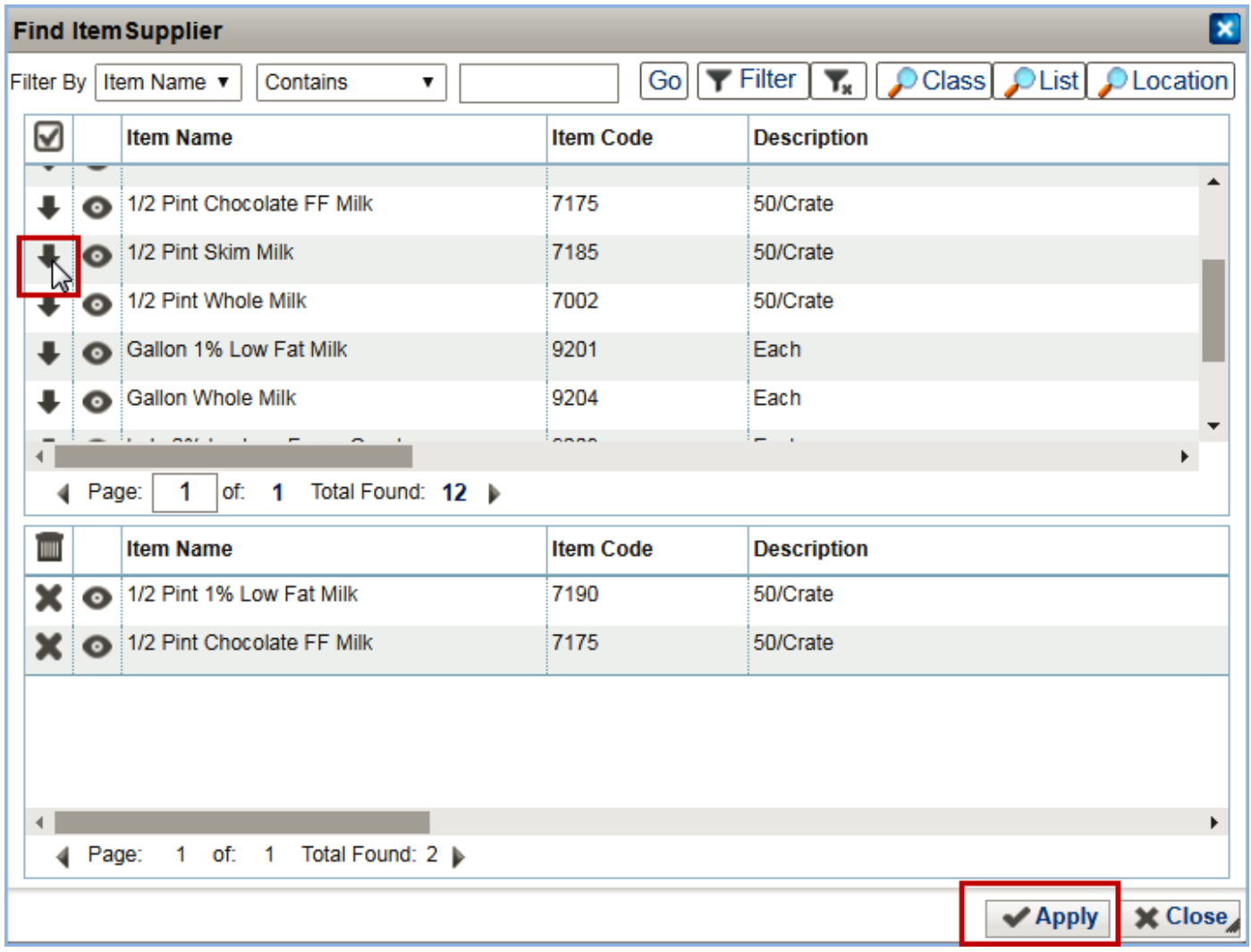

10. The Rcv Qty will be 0.00 for each item. You will need to enter the quantities delivered. The Received Total Cost \$ and the Received Total Qty count will begin to populate with values.

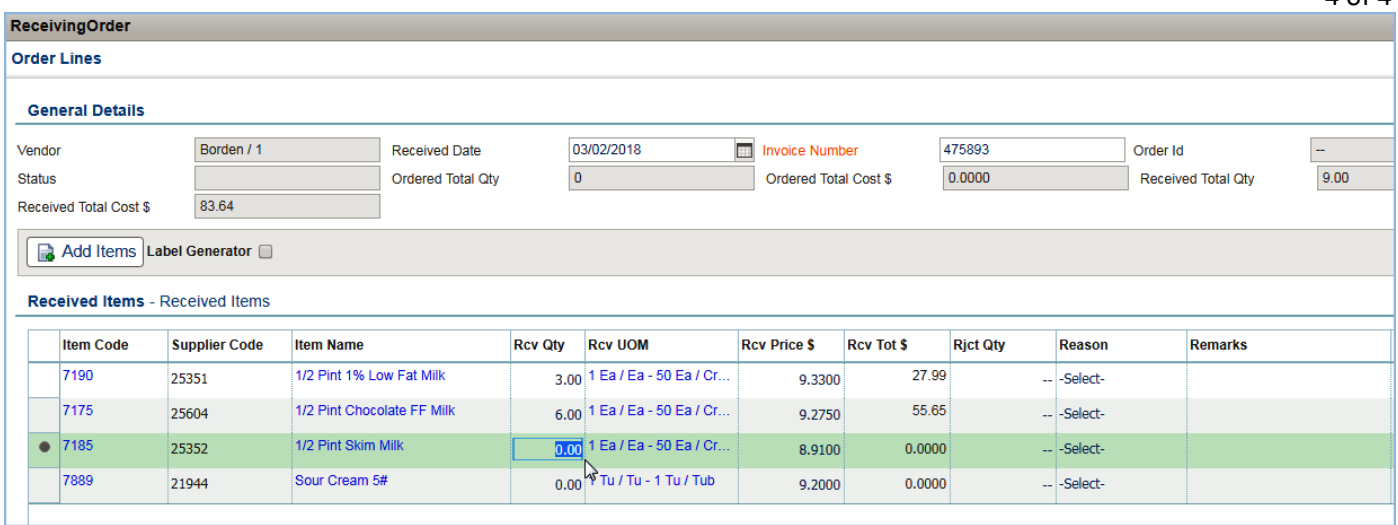

11. Once received quantities are entered, click "**Approve**". Click "**OK**" to the approved successfully message. The quantities will be added to inventory. The receiving document will close and be hidden.

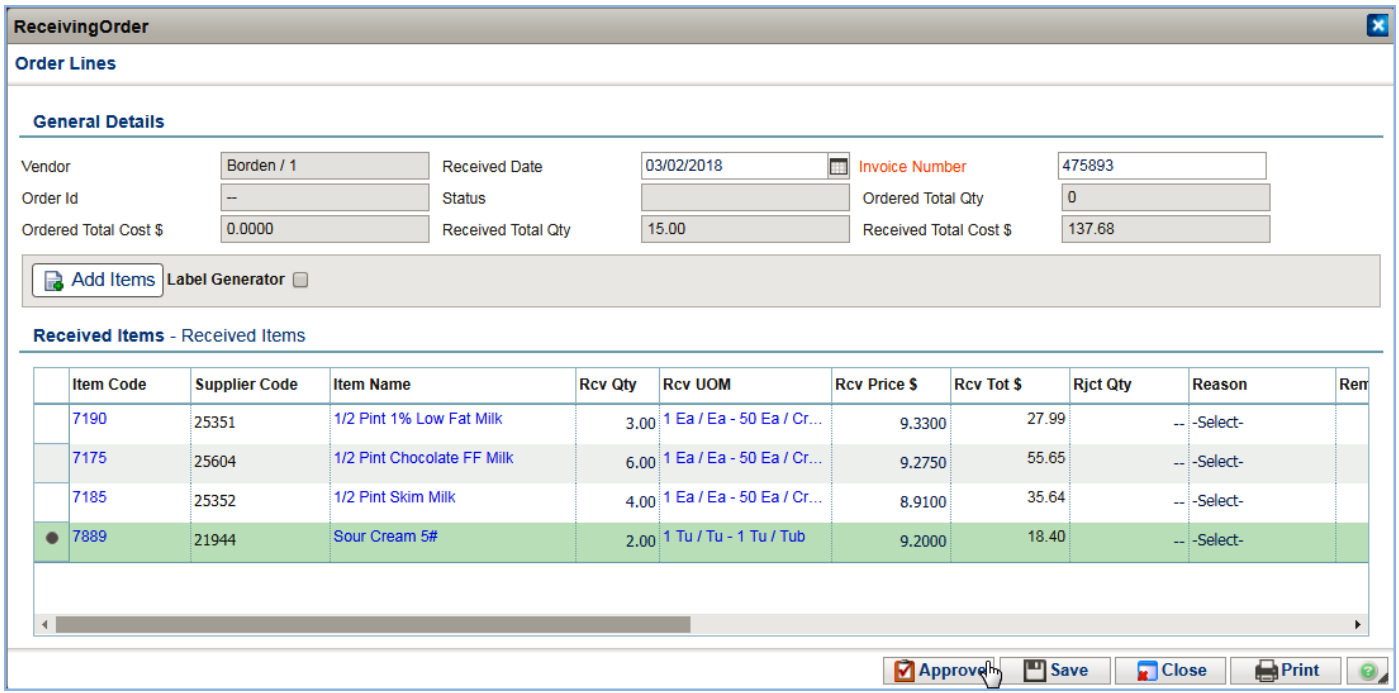

**Note:** the receiving document can be saved as a draft and returned to later for approval.

4 of 4